# Candidate Profile e Application – Recruiting

### **Candidatura spontanea**

Per inserire il proprio cv sul sito aziendale, dovrà collegarsi al sito **www.stradeanas.it** > L'Azienda > Le persone > Lavora con noi > Candidatura spontanea.

La schermata che si presenterà sarà di accesso o di registrazione, in caso il primo accesso. La invitiamo innanzitutto a registrarsi al sito avendo cura di scegliere una password che contenga caratteri maiuscoli, minuscoli e cifre.

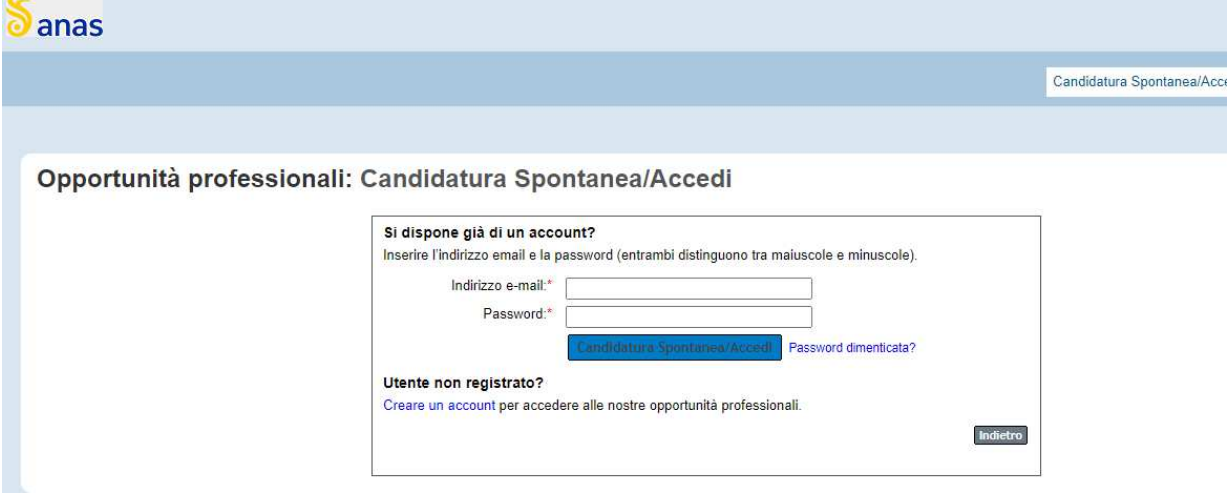

Cliccando su "Crea un account", potrà creare il suo profilo.

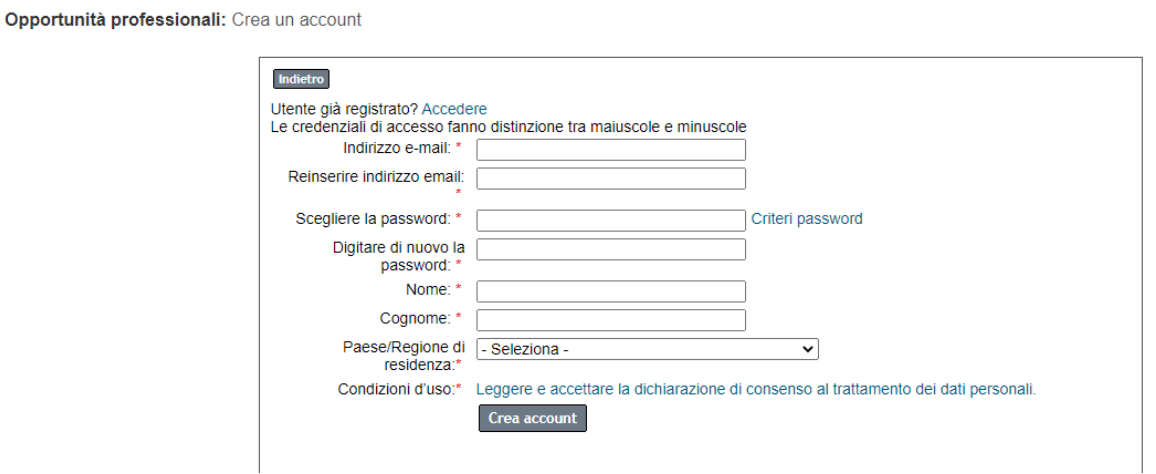

Per completare la registrazione, dovrà prima prendere visione dell'informativa sulla privacy

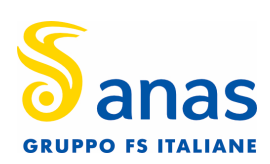

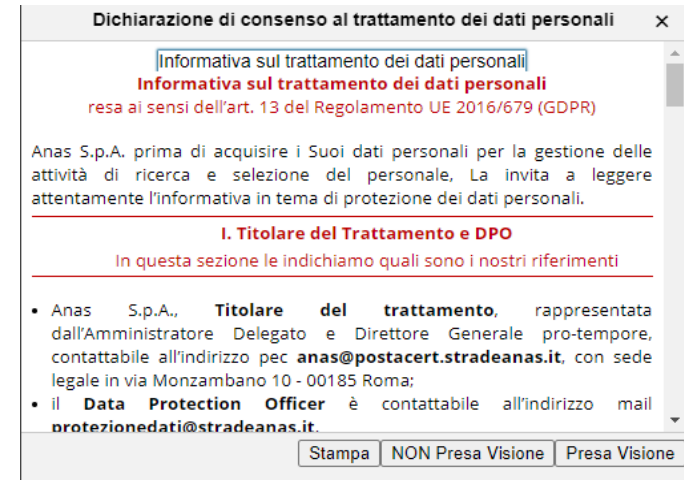

Una volta registrato, potrà visualizzare gli annunci di lavoro pubblicati.

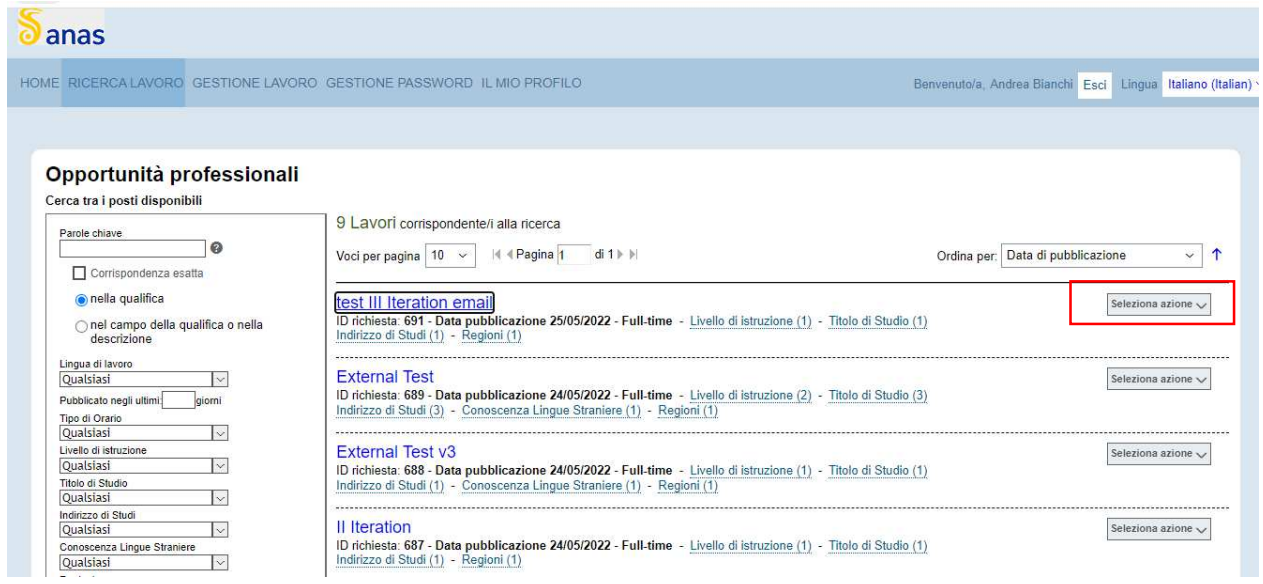

Per candidarsi, potrà cliccare sull'annuncio o aprire il menù a tendina, posizionato a destra rispetto all'annuncio. Dal menù a tendina sarà possibile compiere altre azioni, come salvare l'annuncio o inviarlo ad un amico.

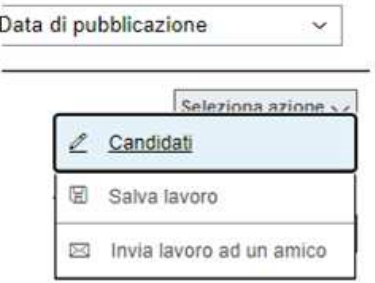

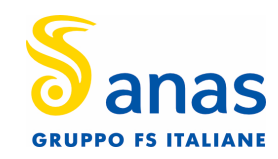

Una volta selezionato l'annuncio di suo interesse, potrà prendere visione dei dettagli e candidarsi cliccando sull'apposito tasto.

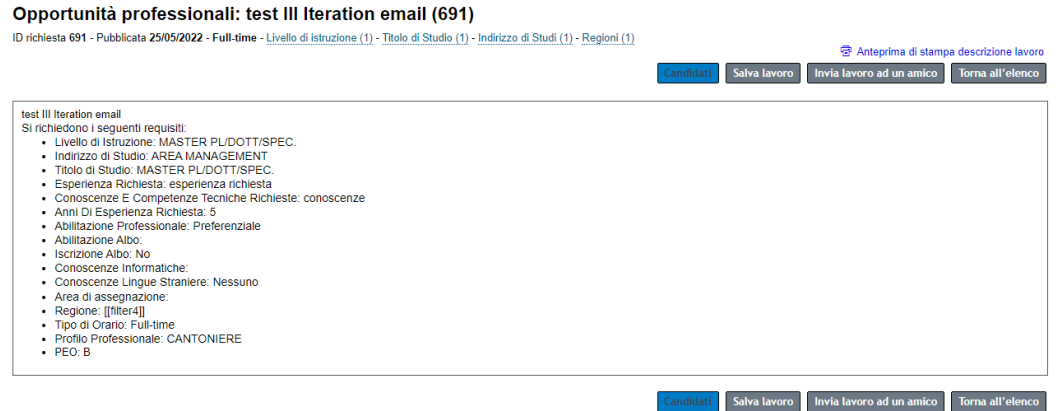

Avrà inoltre la possibilità di salvare l'annuncio, inviarlo ad un amico e tornare all'elenco degli annunci.

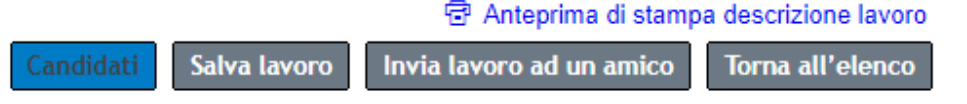

Il sistema le chiederà di inserire il proprio CV, e, tramite mapping, le proporrà i campi da valorizzare nel suo candidate profile.

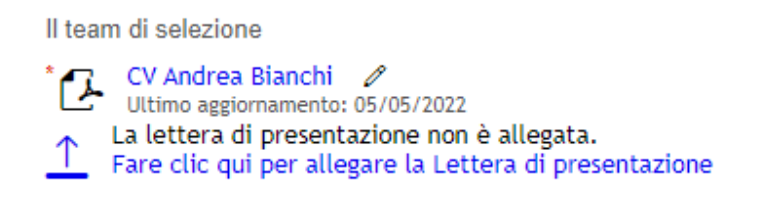

Successivamente al caricamento del CV potrà inserire in aggiunta la lettera di presentazione, e potrà procedere con la compilazione delle sezioni del candidate profile, che sono:

- Istruzione formale
- Abilitazione ed Albo professionale
- Esperienze Lavorativa
- Competenze
- Altre informazioni
- Documenti
- Altre informazioni

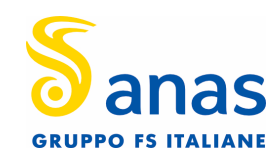

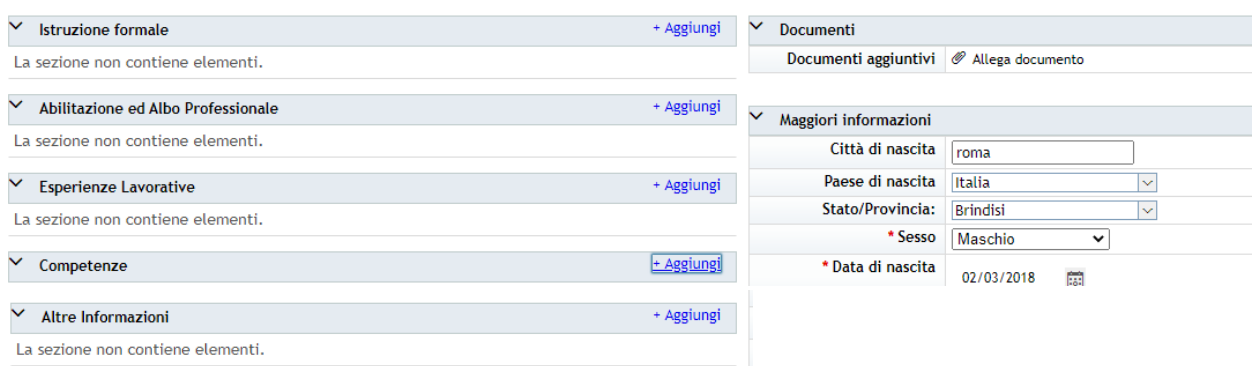

Di seguito il dettaglio di ogni sezione:

• Istruzione formale:

# Il mio profilo candidato

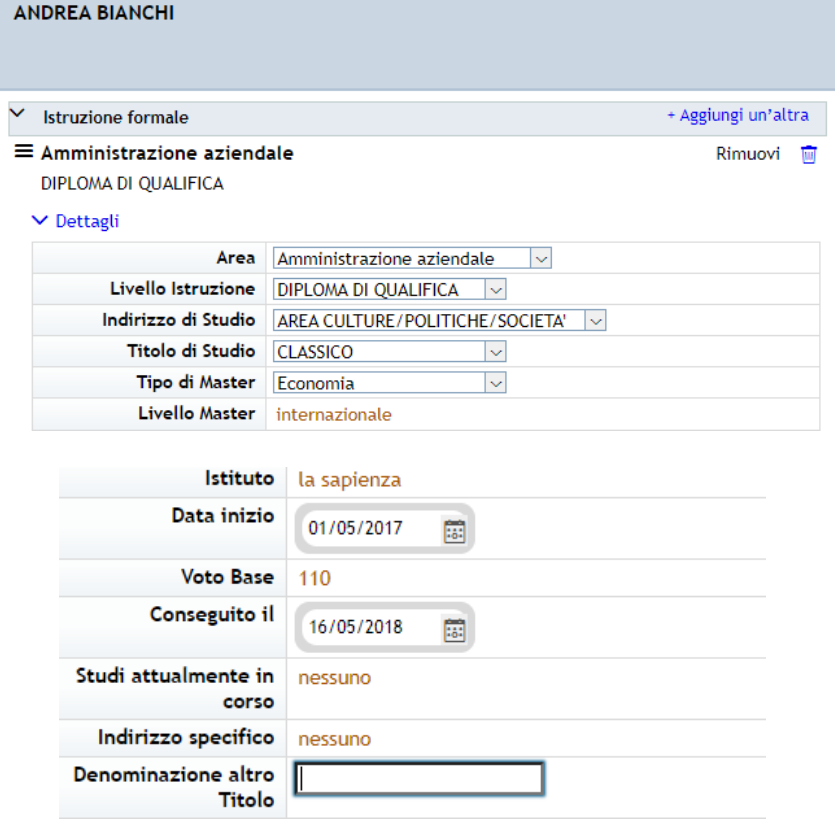

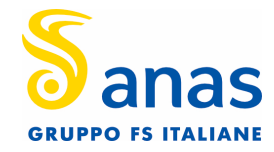

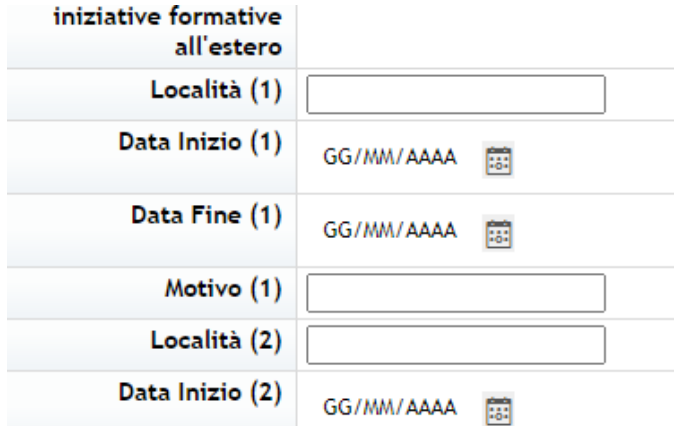

• Abilitazione ed Albo Professionale

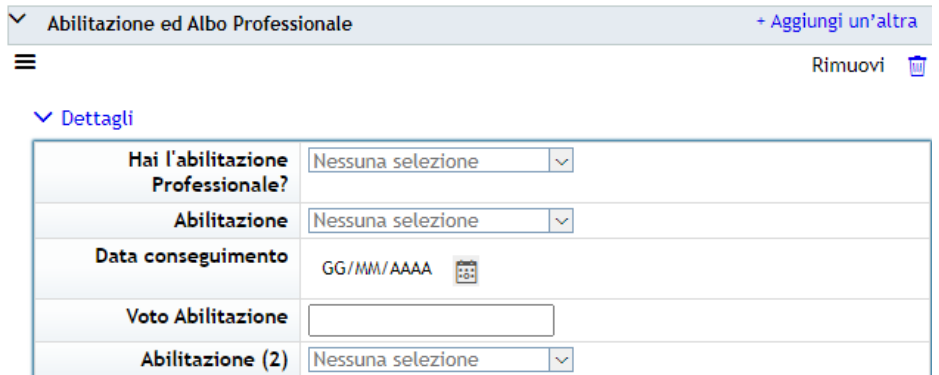

• Esperienze Lavorative

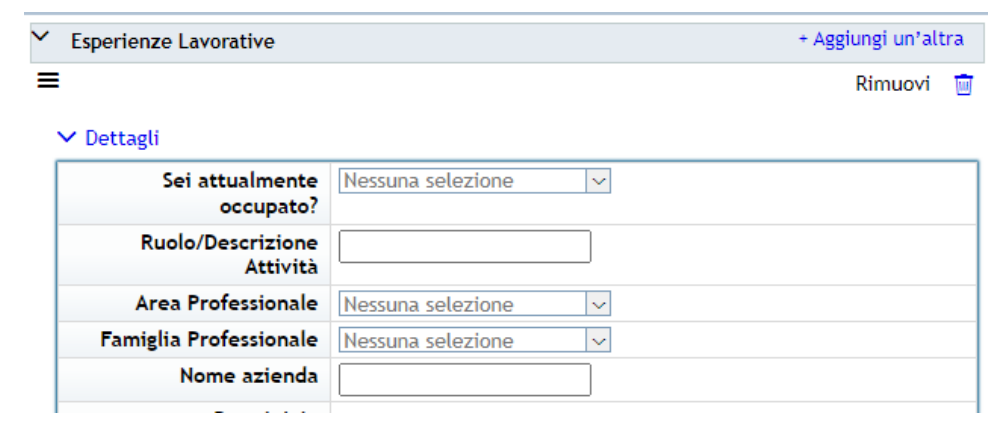

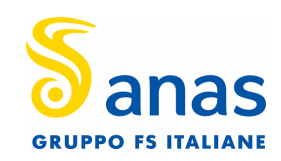

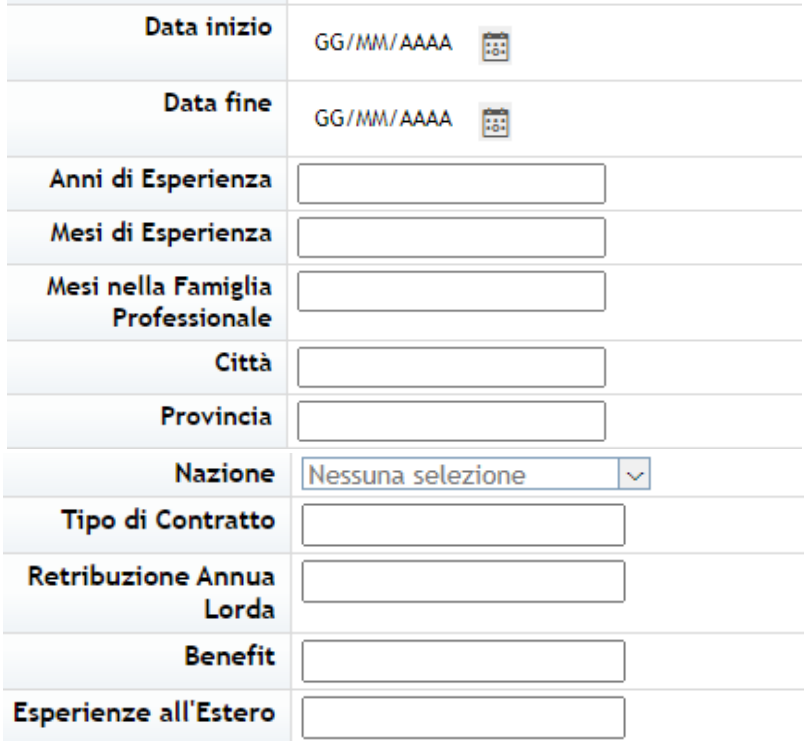

## • Competenze

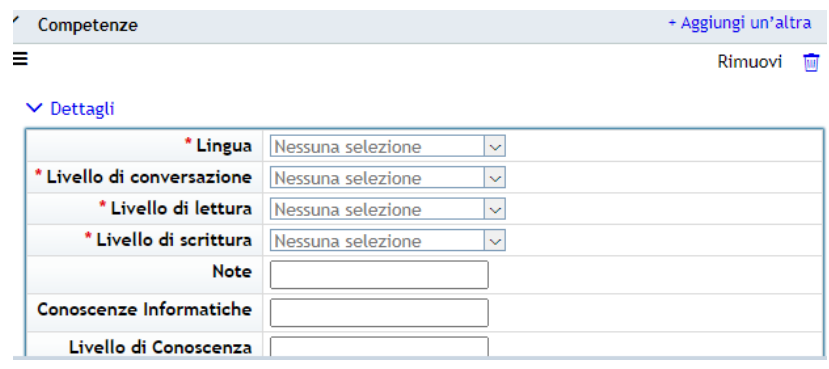

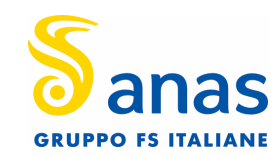

### • Altre informazioni

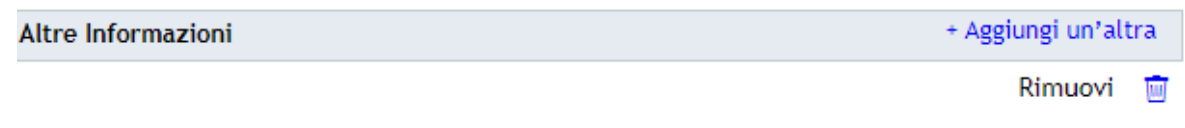

## Lettagli

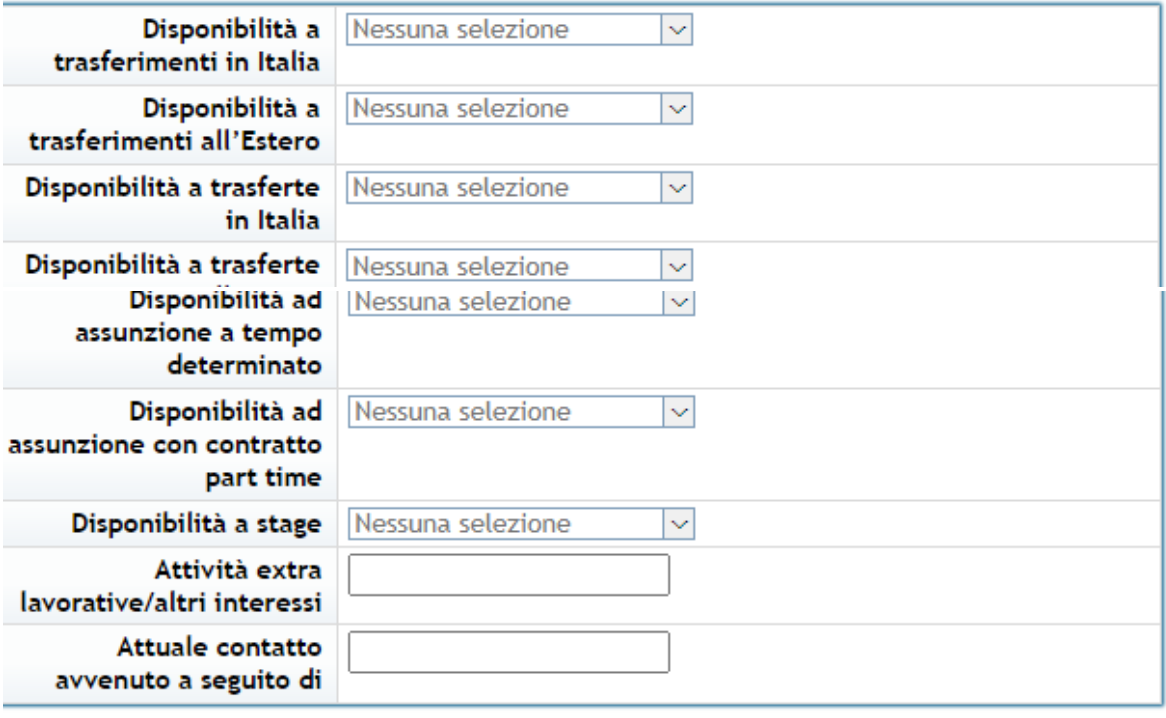

• Documenti e Maggiori Informazioni

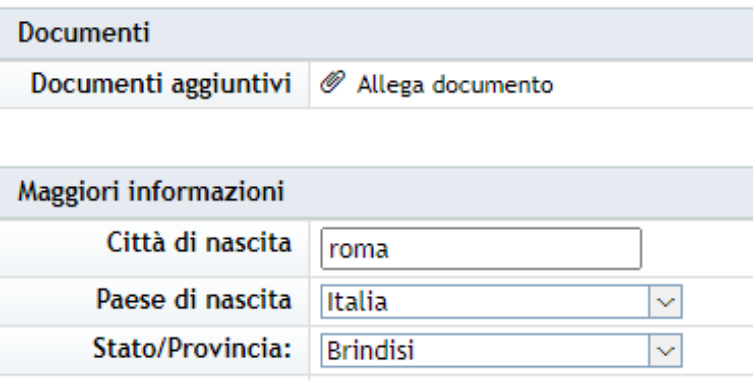

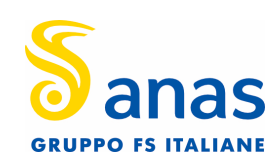

Chiudi dettagli

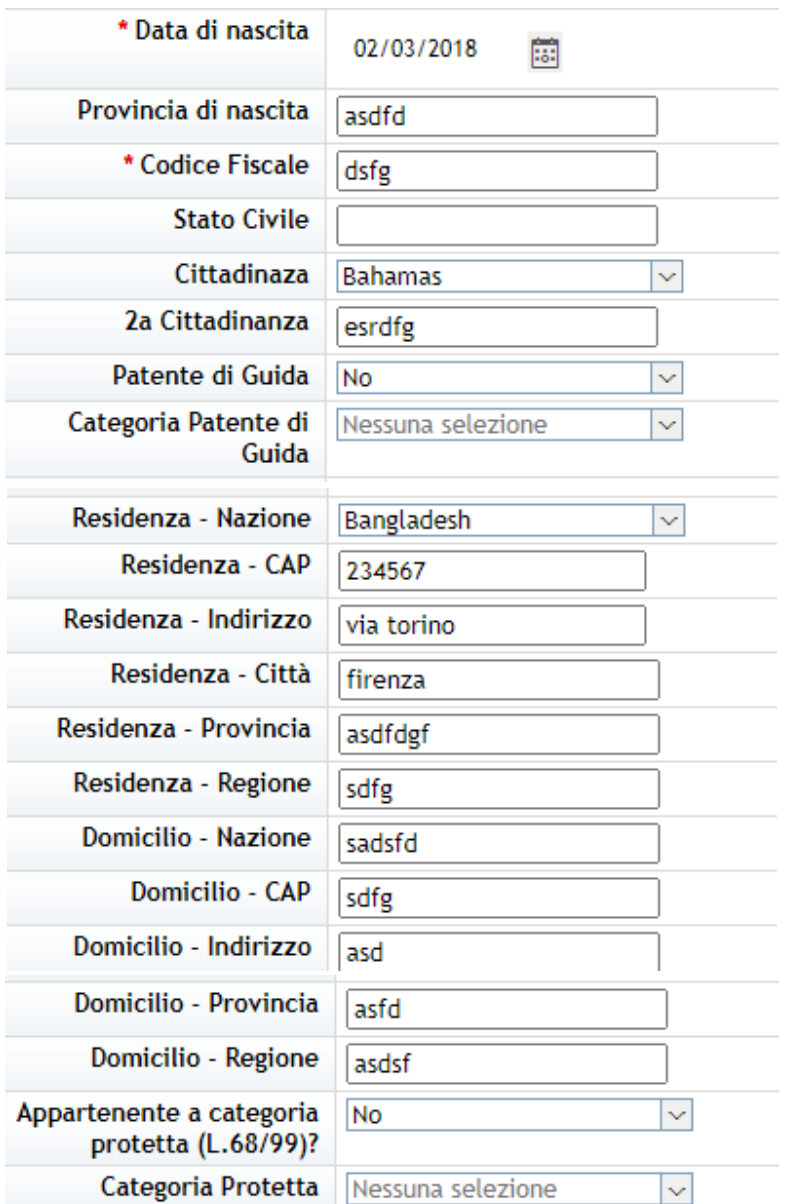

In caso avesse ulteriori informazioni da inserire, per ogni sezione è possibile cliccare su ''aggiungi un'altra''

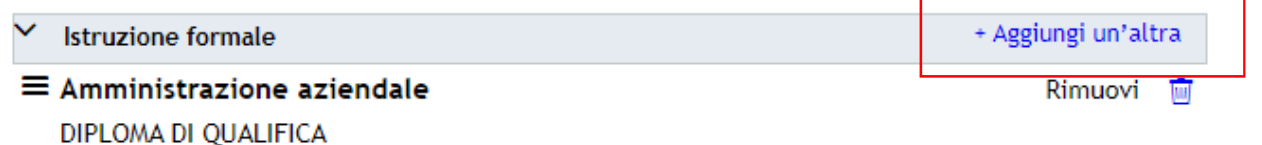

Terminata la compilazione, cliccando sul taso Successivo, accederà all'Application Form.

Successivo

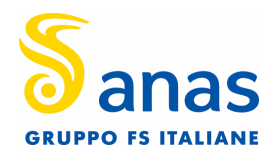

L'application form riporterà una sintesi dei dati inseriti in precedenza, e proporrà la compilazione della sezione Informazioni Personali

# Opportunità professionali: test III Iteration email (691)

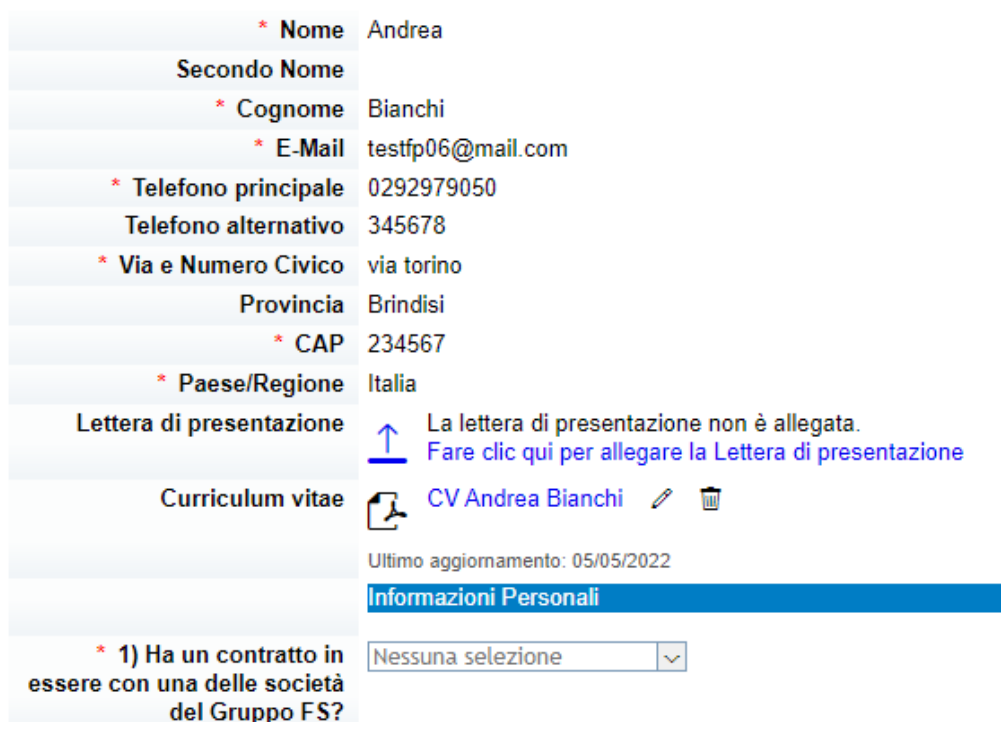

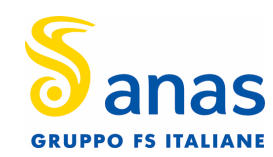

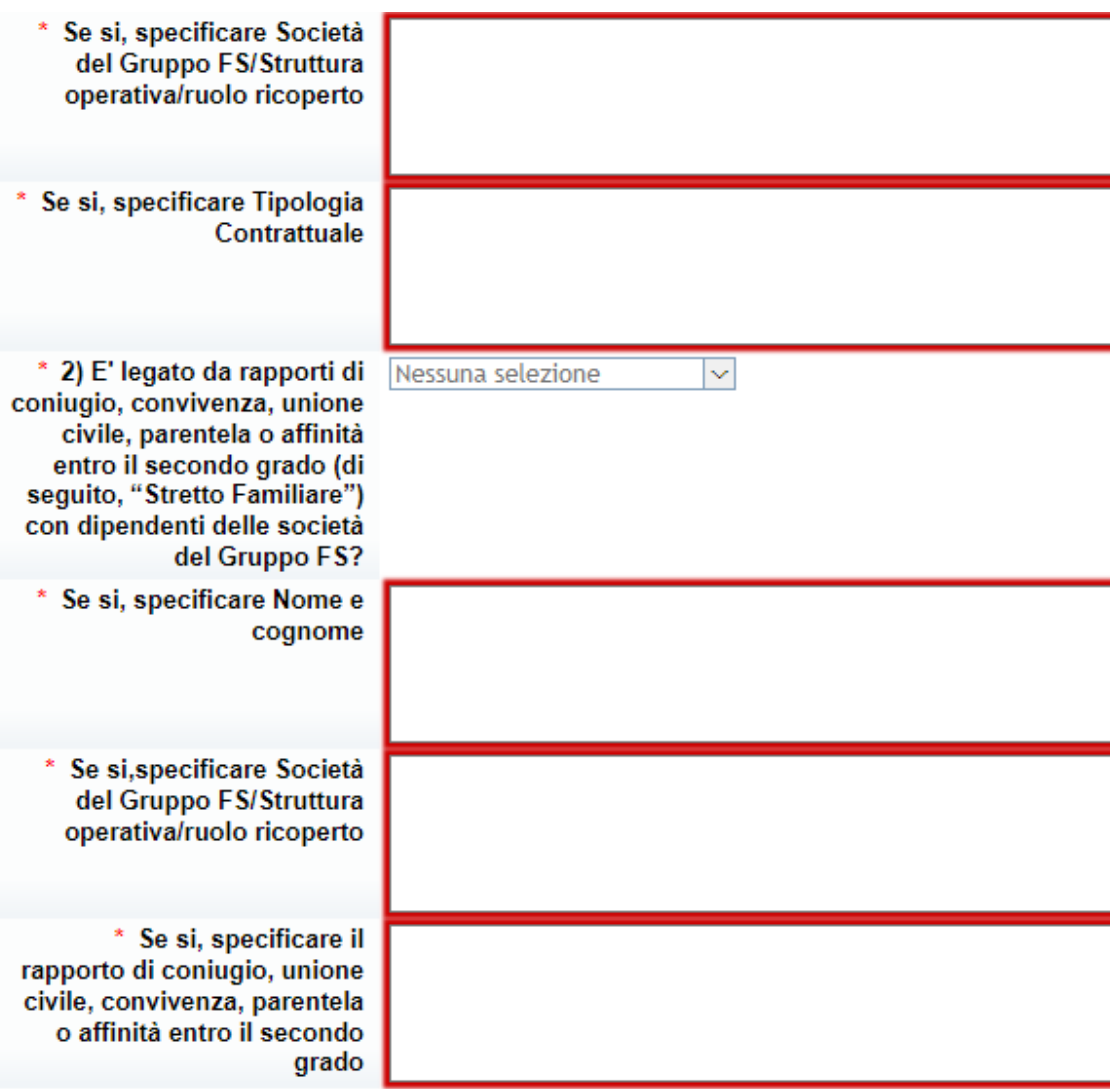

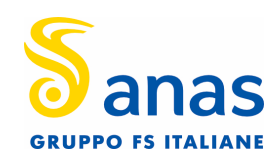

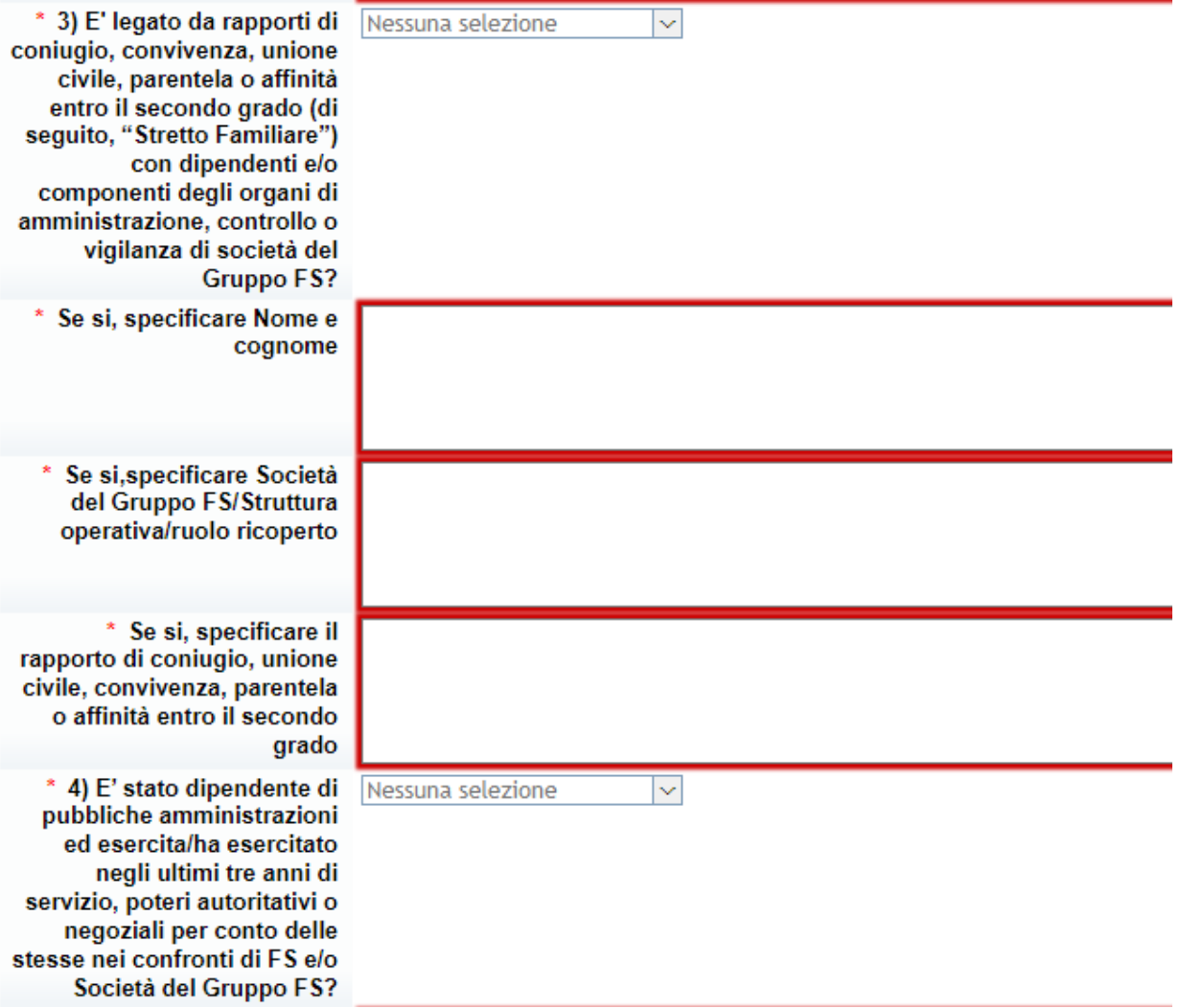

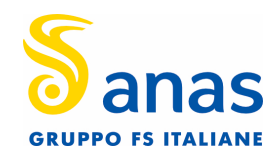

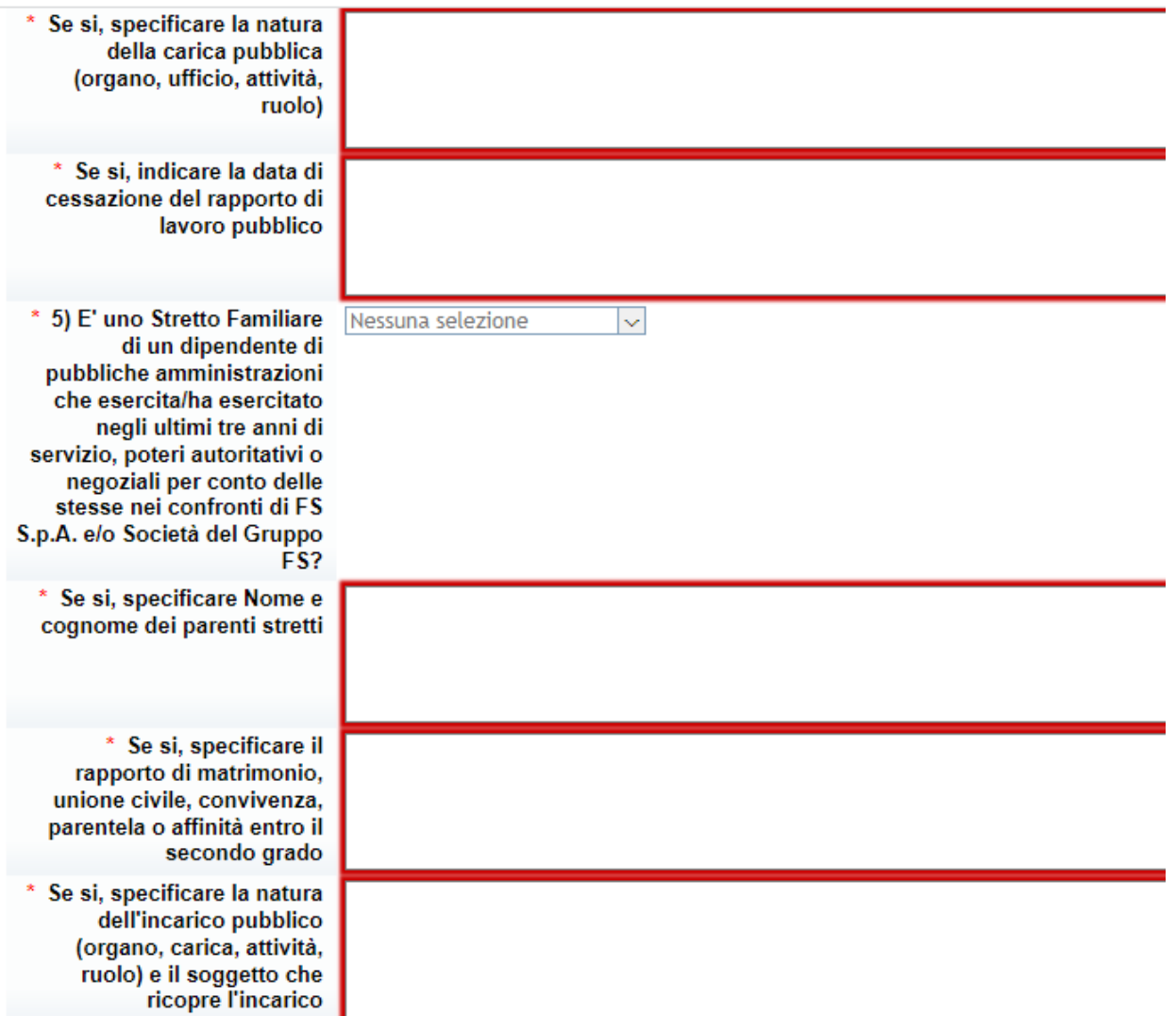

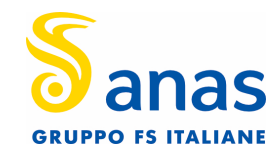

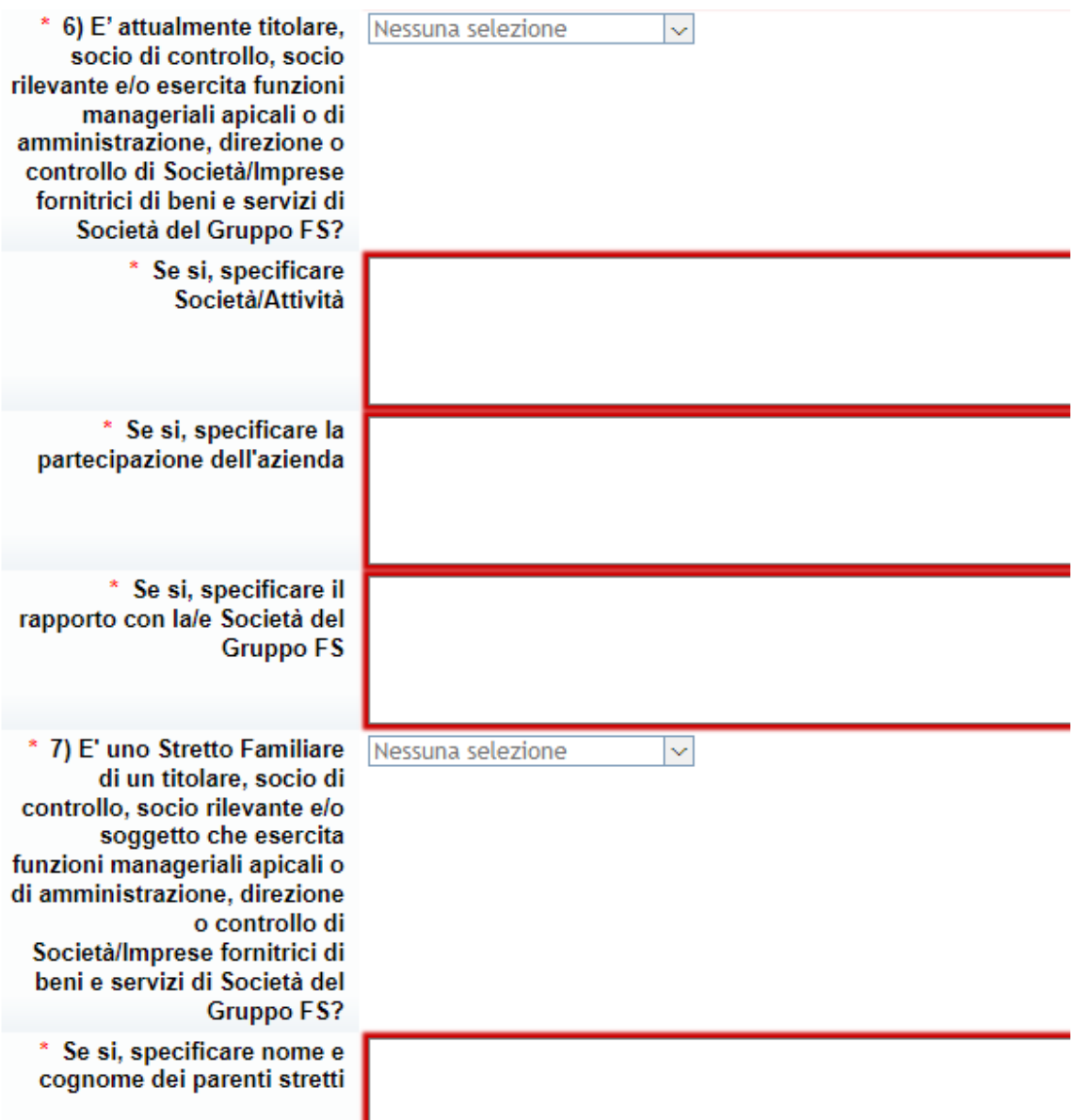

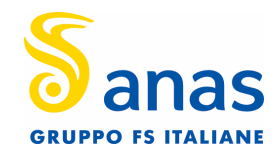

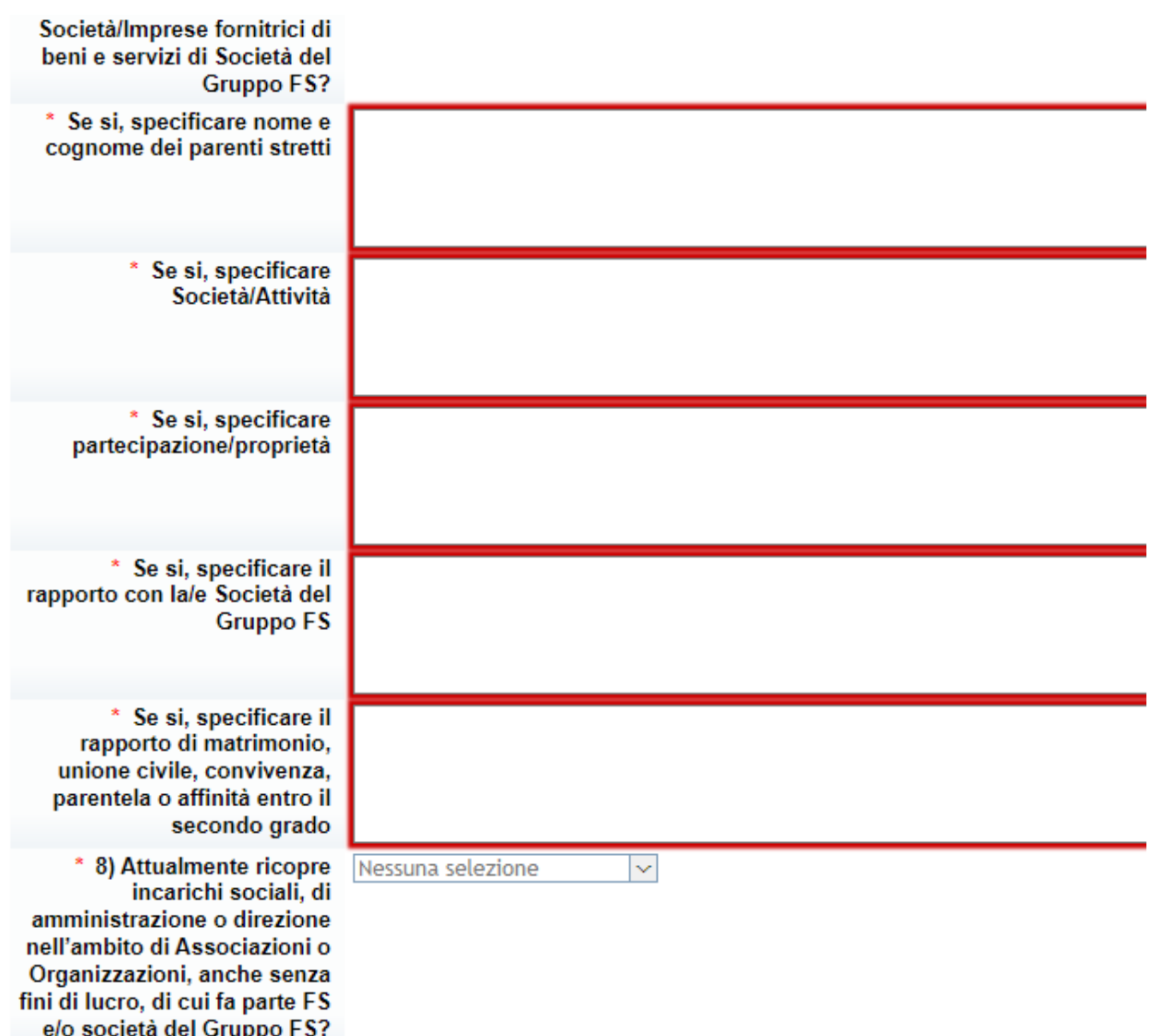

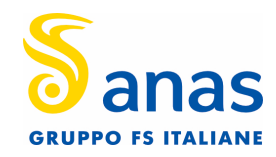

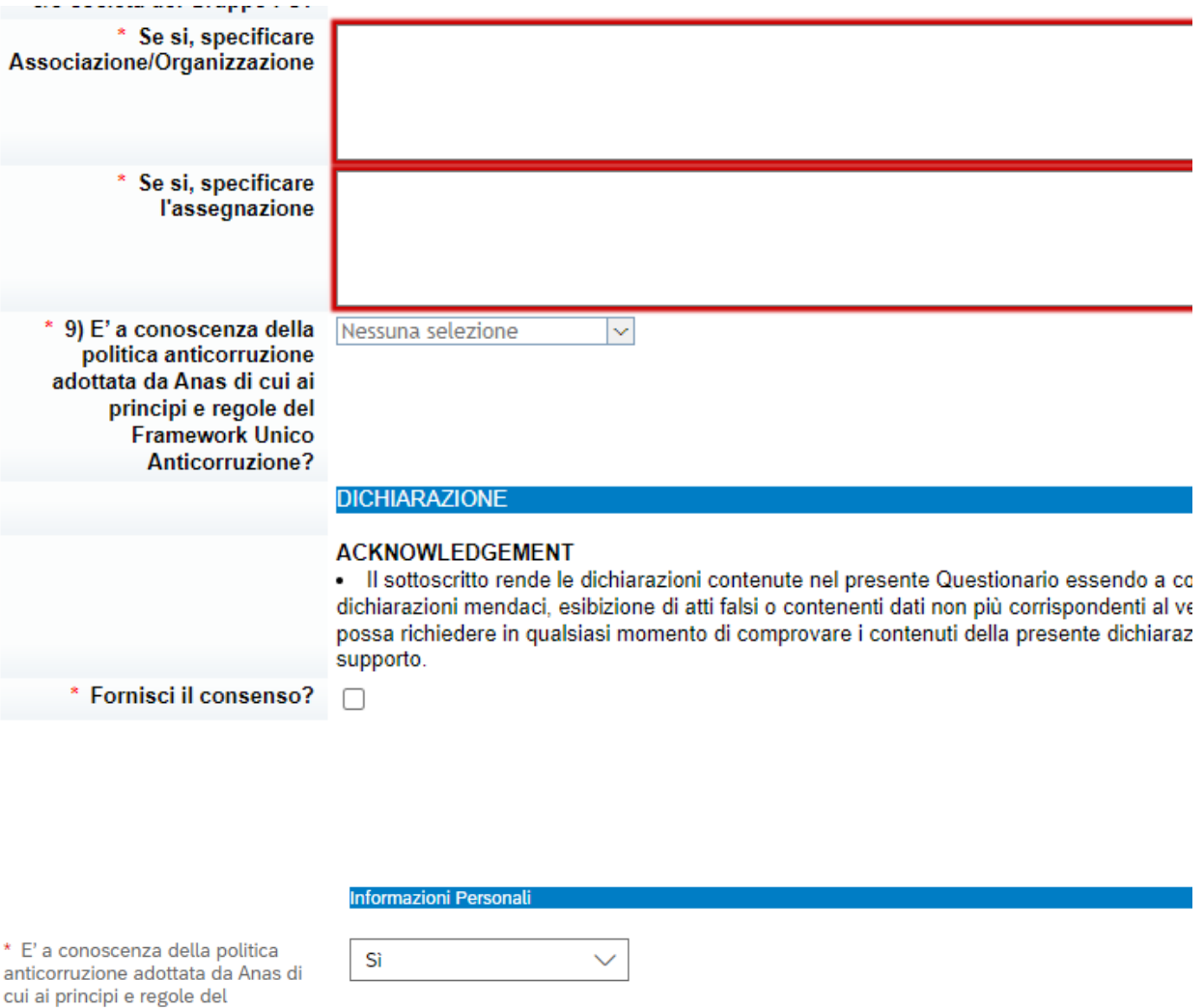

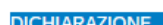

✓

#### **ACKNOWLEDGEMENT**

· Il sottoscritto rende le dichiarazioni contenute nel presente Questionario essendo a conoscen: dichiarazioni mendaci, esibizione di atti falsi o contenenti dati non più corrispondenti al vero e so Gruppo FS possa richiedere in qualsiasi momento di comprovare i contenuti della presente dichia documentazione a supporto.

\* Fornisci il consenso?

Framework Unico Anticorruzione?

Una volta inseriti i dati, può cliccare sul tasto "Candidati" e invierà così la sua Application ad ANAS.

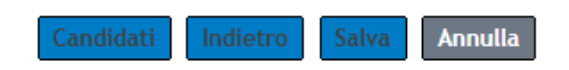

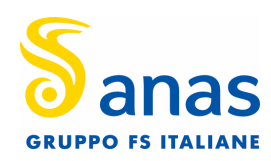

### **Il mio profilo**

In ''Domande di Lavoro'' potrà visualizzare le domande di lavoro presentate

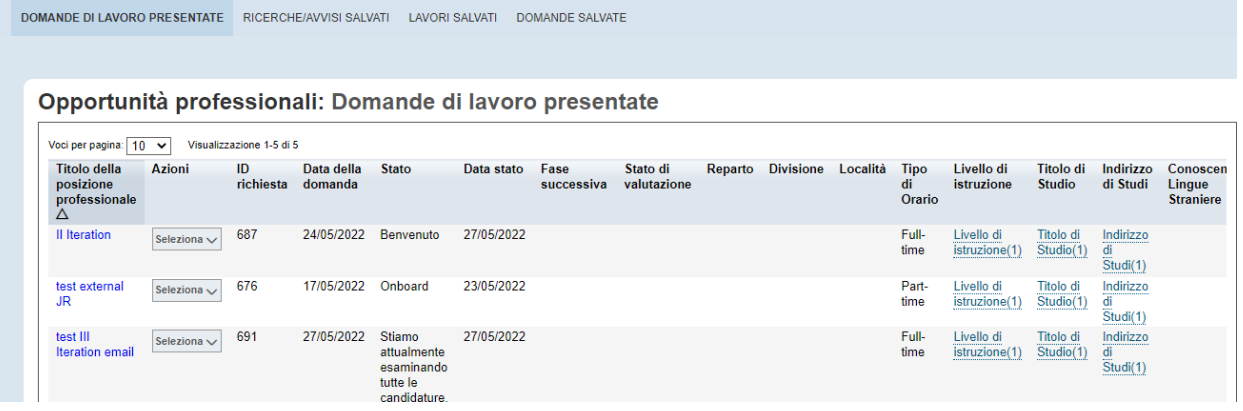

## In ''Il mio Profilo'' avrà la possibilità di modificare il suo profilo

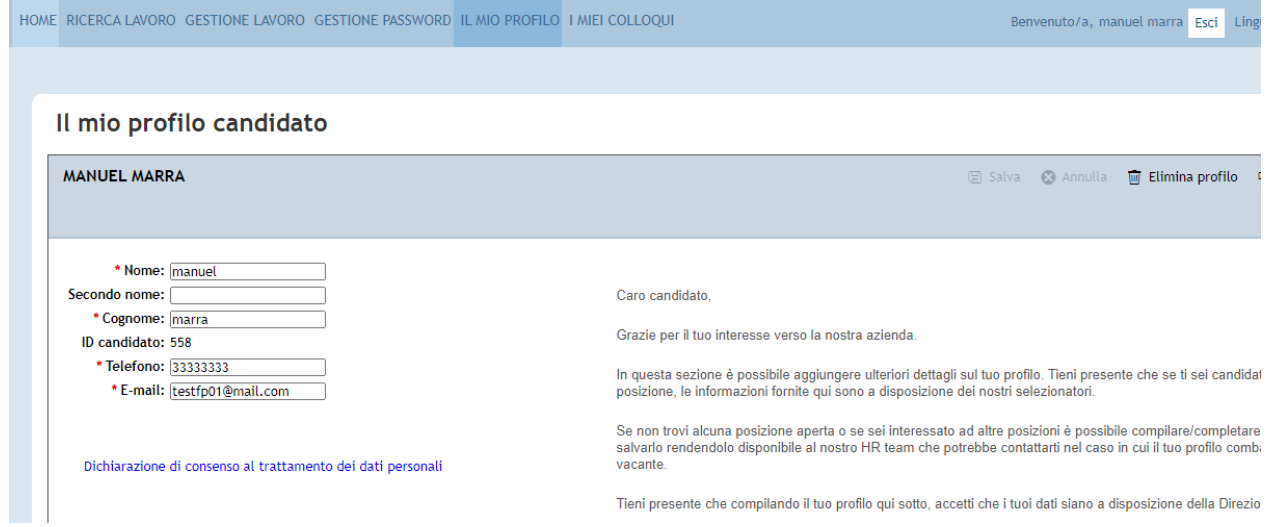

Tieni presente che compilando il tuo profilo qui sotto, accetti che i tuoi dati siano a disposizione della Direzio

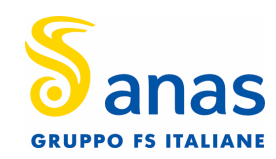

In "I miei Colloqui" potrà visualizzare i colloqui pianificati, per accettarli o rifiutarli

### I miei colloqui

Conferma sessioni colloquio

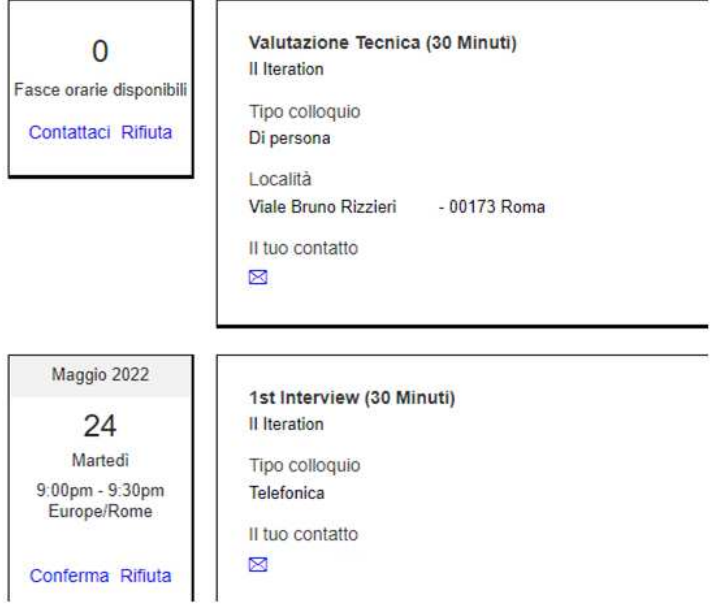

Infine, nella Home troverà il riepilogo delle attività possibili, tra cui anche il salvataggio degli annunci di interesse e la creazione di job alert personalizzati

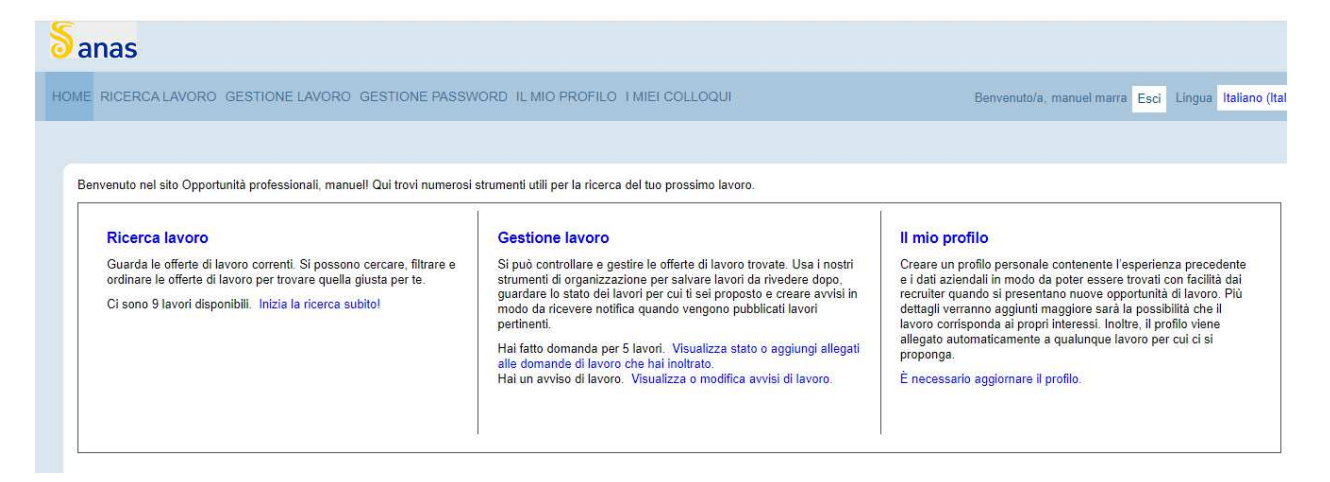

Nella sezione di gestione lavoro trova il tasto relativo alla creazione dei job alert

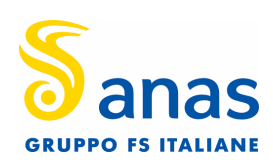

### **Gestione lavoro**

Si può controllare e gestire le offerte di lavoro trovate. Usa i nostri strumenti di organizzazione per salvare lavori da rivedere dopo. guardare lo stato dei lavori per cui ti sei proposto e creare avvisi in modo da ricevere notifica quando vengono pubblicati lavori pertinenti.

Hai fatto domanda per 5 lavori. Visualizza stato o aggiungi allegati alle domande di lavoro che hai inoltrato.<br>Hai un avviso di lavoro Visualizza o modifica avvisi di lavoro.

Cliccando su "Crea nuovo avviso lavoro"

# Opportunità professionali: Ricerche/avvisi salvati

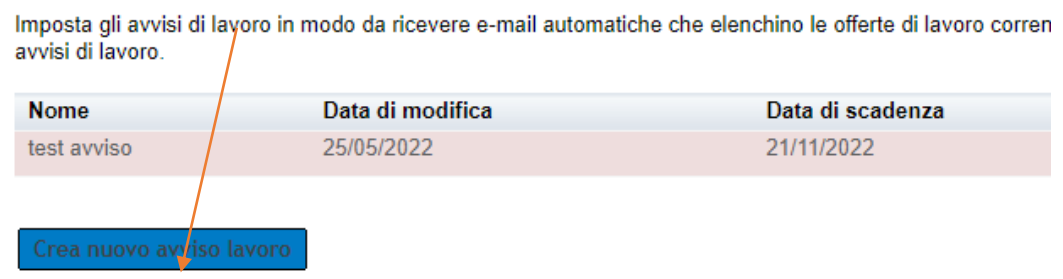

Potrà creerà i suoi avvisi utilizzando i filtri di ricerca a disposizione

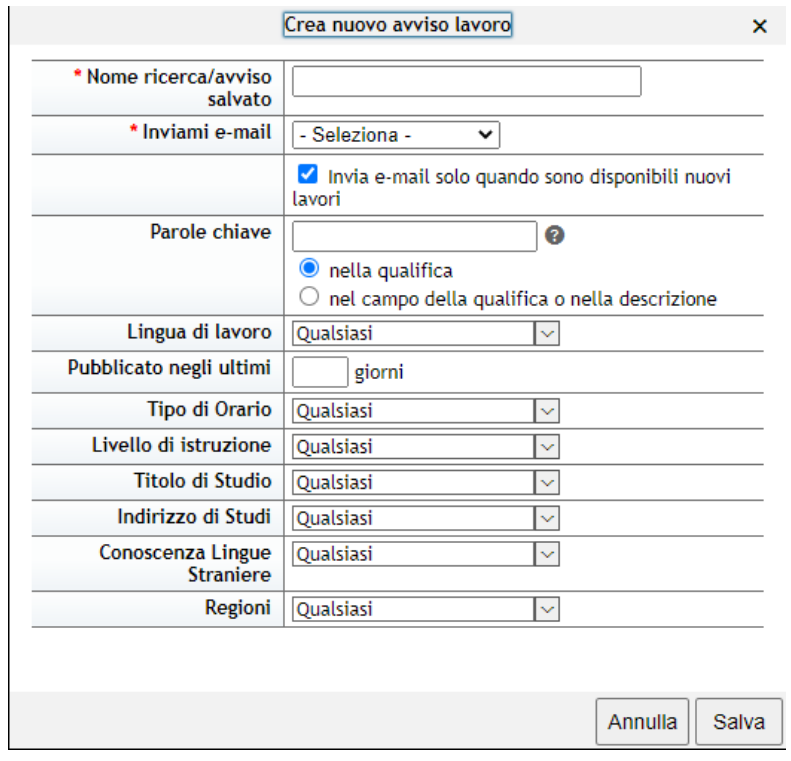

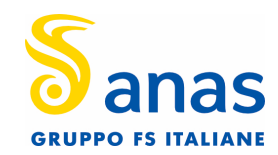